# ReadSpeaker TextAid Quick Start Guide

Getting Started Couldn't Be Easier!

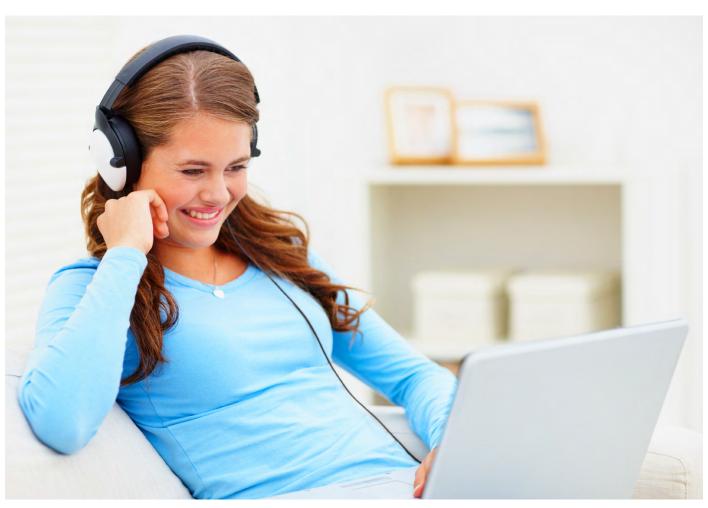

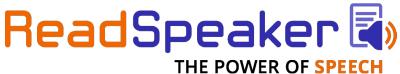

## **LOGGING IN**

To start, navigate to <u>textaid.readspeaker.com</u>. Log in with your email address and the password provided by your campus. \*

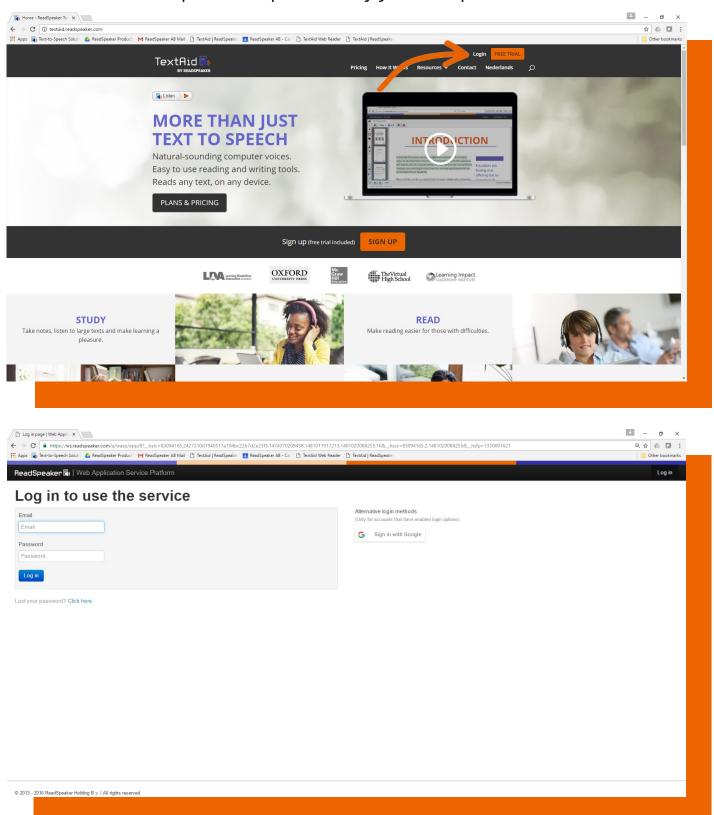

\*Please note: this process is not applicable if you are accessing within a Learning Management System.

## **QUICK KEY GUIDE**

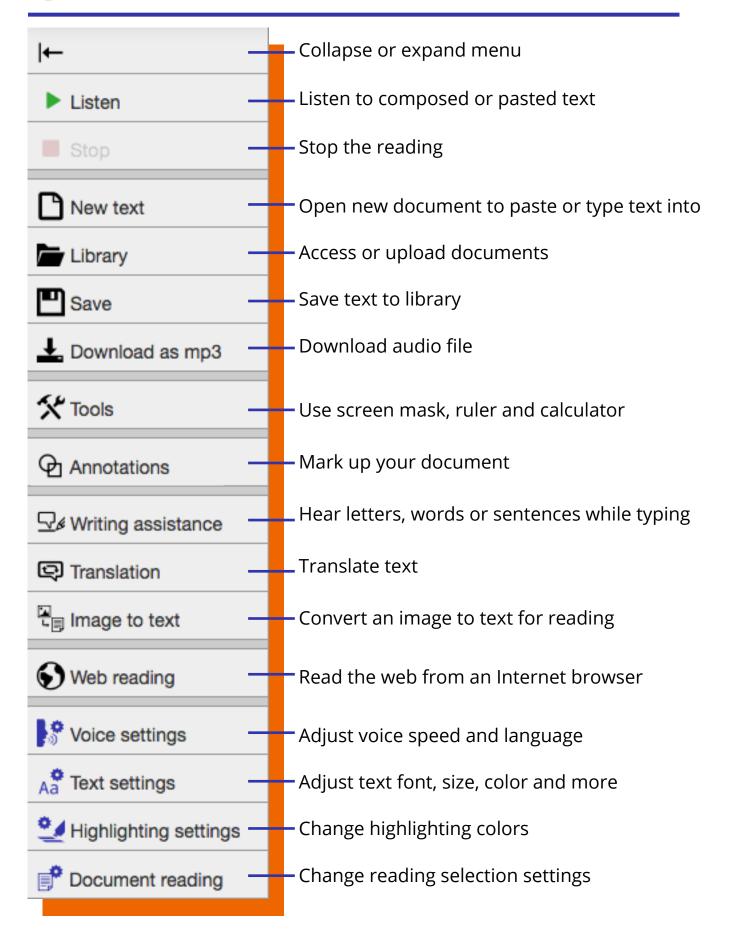

## **USING THE NEW TEXT FUNCTION**

You can type in your own text or copy and paste from another source to have it read back to you. Type or paste text, then click Listen to have it read back to you. To listen to a section of the text, select that section and then click Listen.

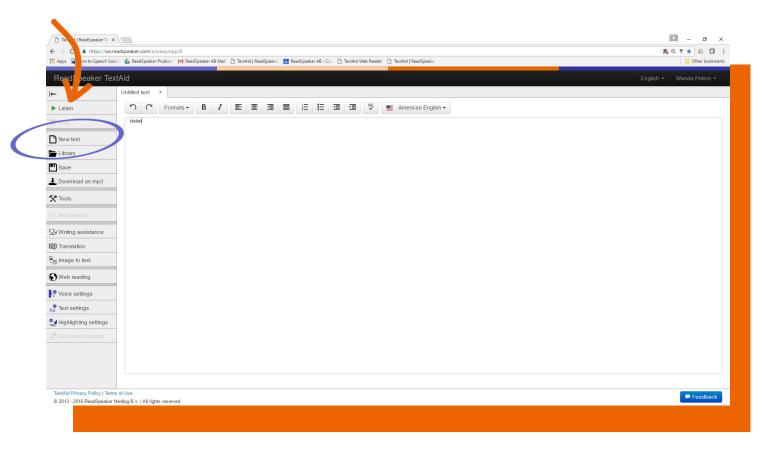

#### **USING THE LIBRARY**

You can read and listen to Word documents, PDFs, PowerPoint files and more through the TextAid library.

#### To open a document in the Library:

- 1. Click **Library**.
- 2. Click the document name.

#### To add a document to the library:

- 1. Click **Library**.
- 2. Click 

  Upload document.
- 3. Select the document's language from the drop-down menu.
- 4. Select in which folder you want to save the document. To create a new folder, use the Create folder option before step 2.
- 5. Either drag and drop the compatible document into the dialog box, or click Select document.
- 6. Click Upload . You will see a message saying "Document(s) added successfully!".
- 7. Click Close

For documents with images, you can toggle from layout mode to text mode for easier reading. In text mode, you can change the font, size, colors, etc.

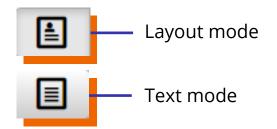

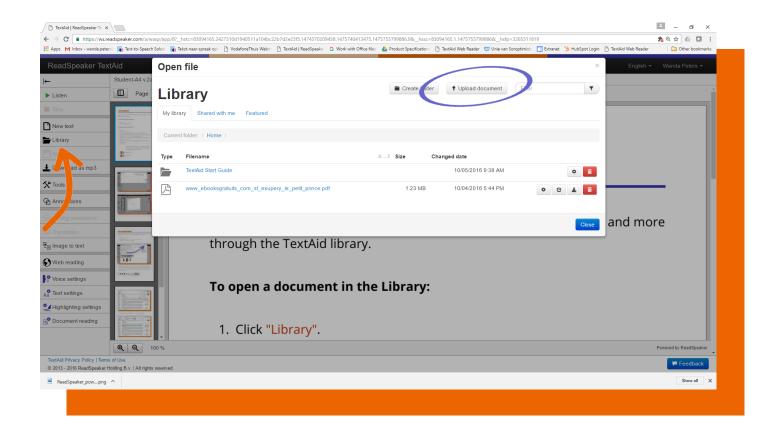

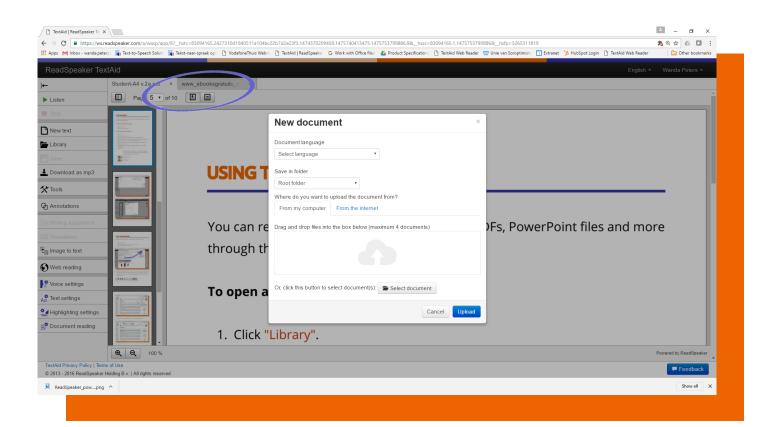

### **USING THE WEB READER**

ReadSpeaker TextAid can also read web pages from the Internet.

- 1. Click Web reading .
- 2. Click and drag TextAid Web Reader to your bookmarks/favorites bar or folder.

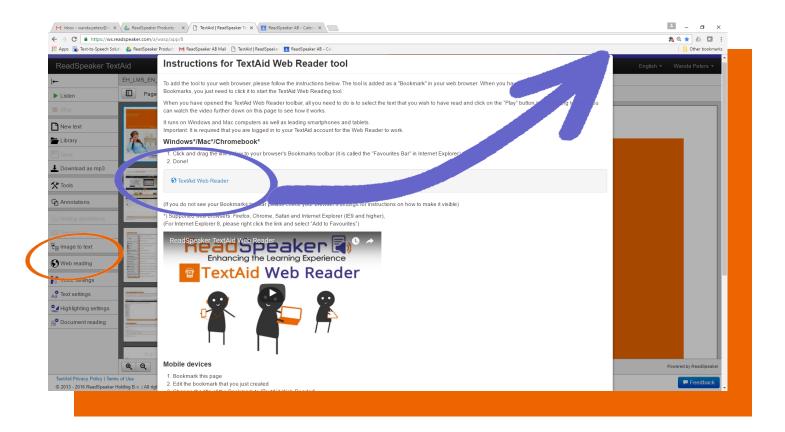

3. Navigate to a site and select TextAid Web Reader from your bookmarks or favorites. The Listen bar should appear. With the Listen bar, you can play selected text, pause, adjust volume and settings, move the bar around the page and more.

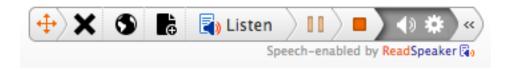

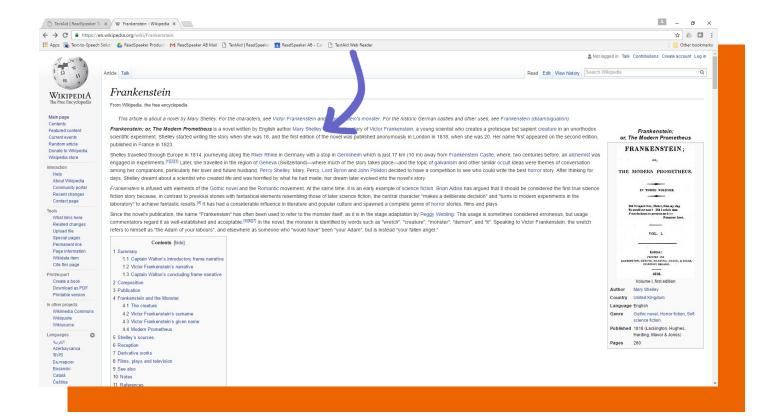

4. Select text to be read and click | Listen | from the Listen bar.

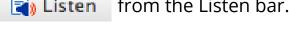

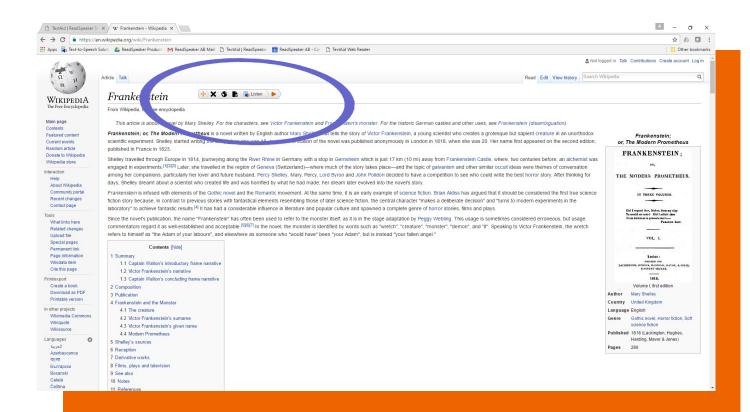

## **SETTINGS**

From the menu bar on the left, use Voice settings, A Text settings, and Highlighting settings to apply your preferred language, reading speed, text size, color and more. You can restore to default, too.

You can change your settings at any time to suit your preferences!

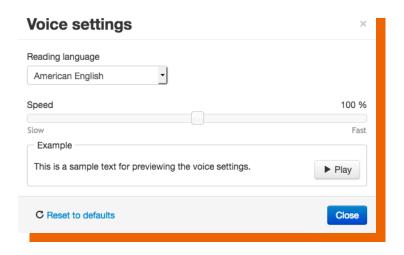

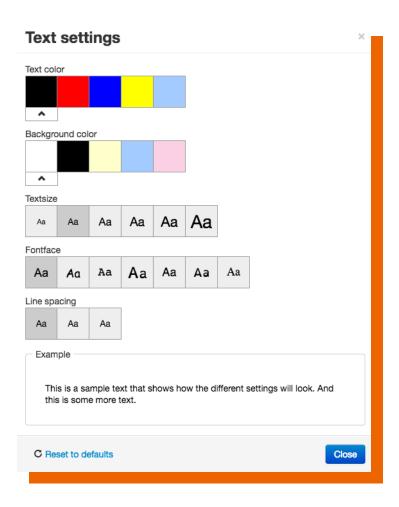

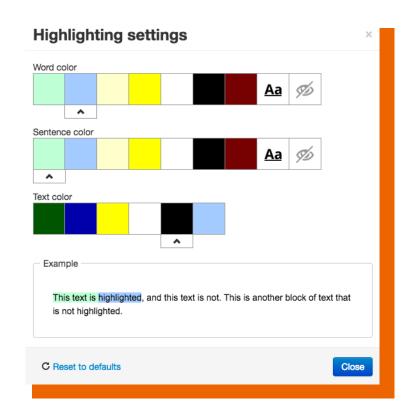

To learn more, visit readspeaker.com.

Watch our instructional videos at textaid.readspeaker.com/help-center. Check out our features at textaid.readspeaker.com/features.